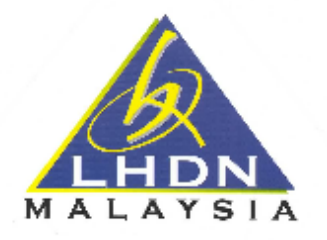

# **MANUAL PEMBEKAL – PORTAL PEMBEKAL**

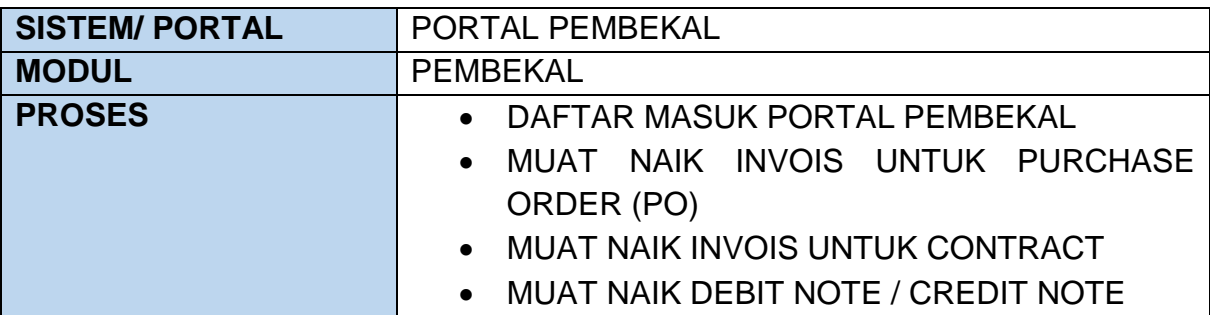

DISEDIAKAN OLEH: SEKSYEN PENGURUSAN APLIKASI KEWANGAN BAHAGIAN DASAR DAN TADBIR URUS KEWANGAN JABATAN KEWANGAN

# **ISI KANDUNGAN**

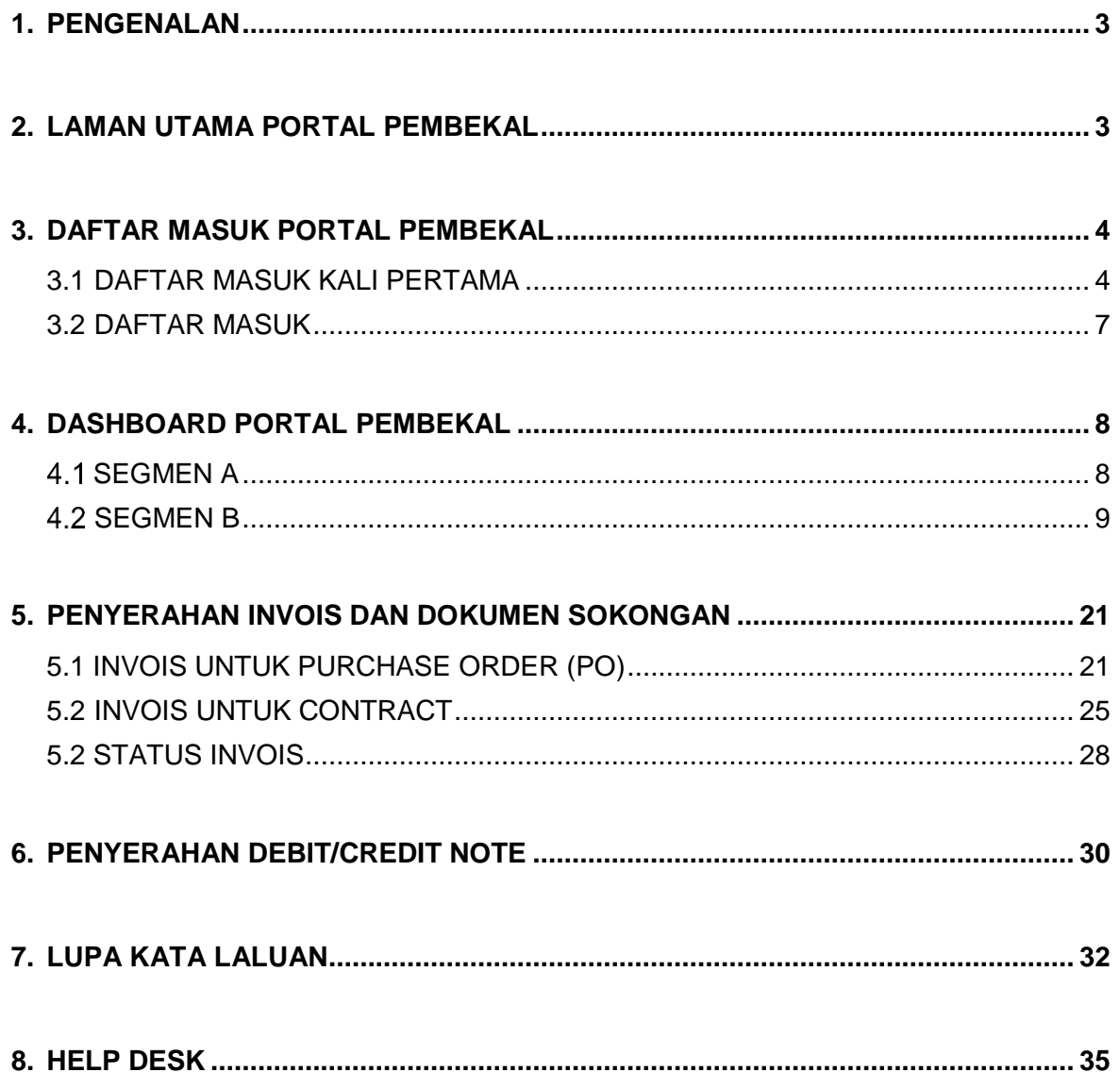

## <span id="page-2-0"></span>**1. PENGENALAN**

Portal Pembekal LHDNM merupakan keistimewaan (value added service) yang diberikan kepada pembekal yang membekalkan perkhidmatan, bekalan atau kerja kepada LHDNM, untuk berurusan secara atas talian berkaitan urusan perolehan dan pembayaran.

Lembaga Hasil Dalam Negeri Malaysia (LHDNM) telah melancarkan Portal Pembekal LHDNM pada 13 Februari 2019 sebagai usaha berterusan LHDNM menambahbaik penyampaian perkhidmatan kepada pembekal yang berurusan dengan LHDNM.

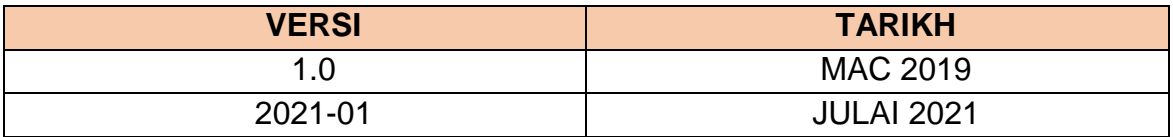

Kemudahan yang ditawarkan melalui Portal Pembekal adalah seperti berikut:

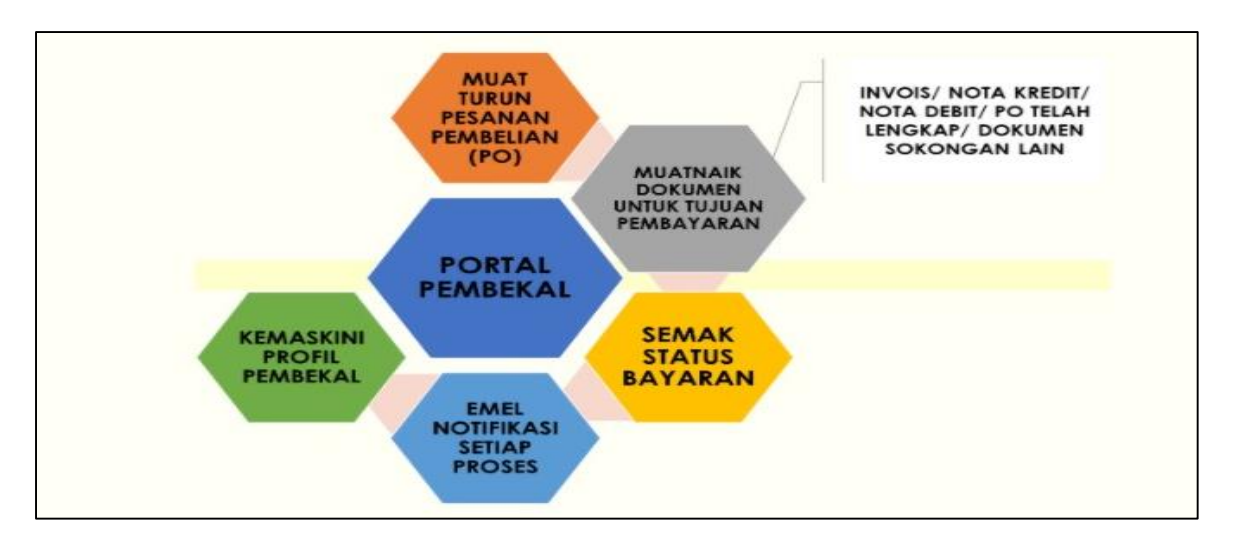

# <span id="page-2-1"></span>**2. LAMAN UTAMA PORTAL PEMBEKAL**

Laman utama boleh di akses melalui website [https://kew-pembekal.hasil.gov.my.](https://kew-pembekal.hasil.gov.my/supplierportal/index.html)

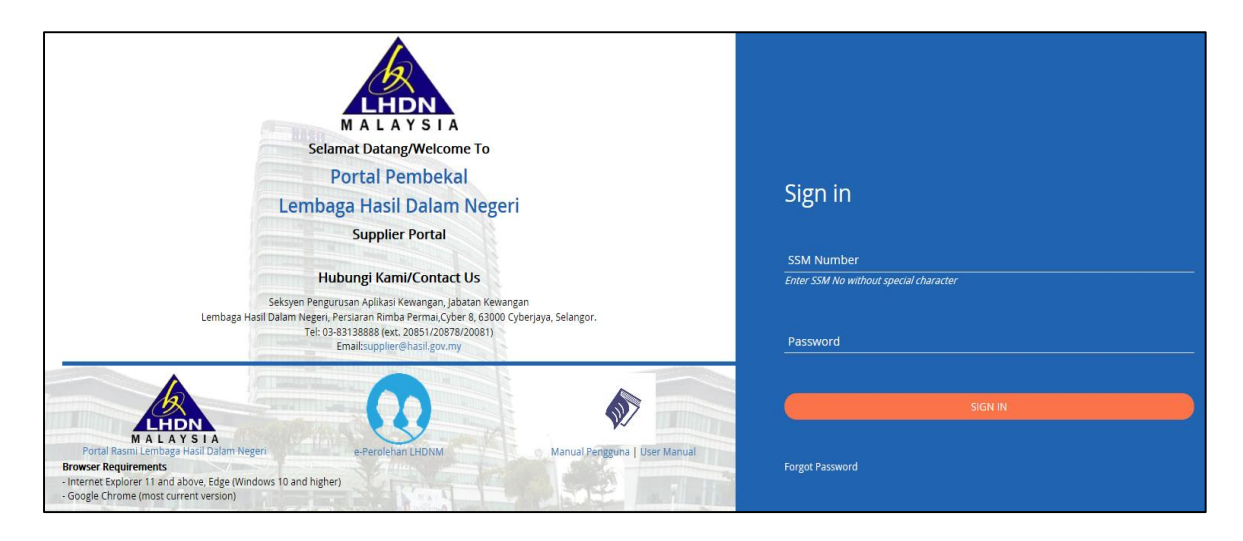

Laman Utama adalah terdiri daripada fungsi berikut:

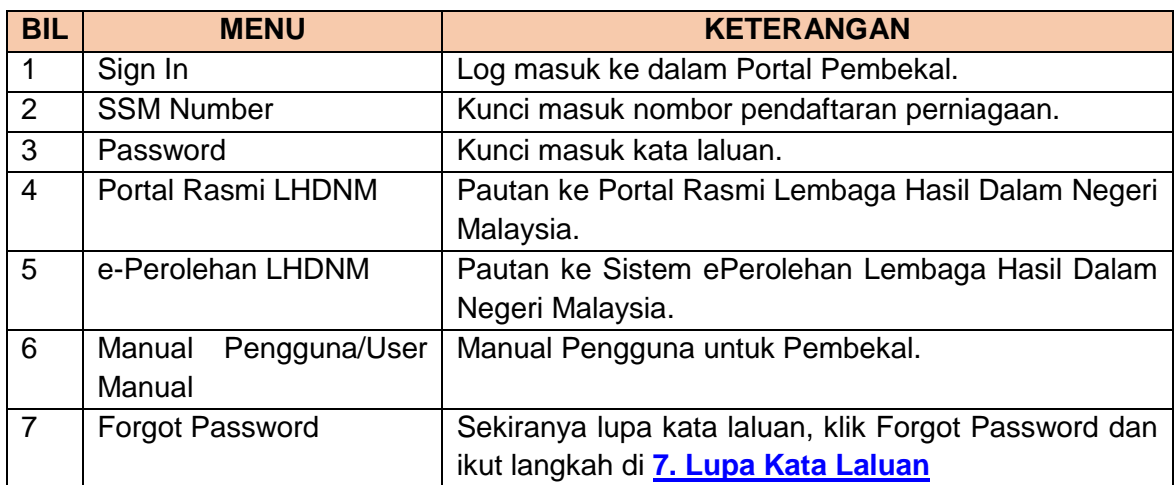

# <span id="page-3-0"></span>**3. DAFTAR MASUK PORTAL PEMBEKAL**

## <span id="page-3-1"></span>**3.1 DAFTAR MASUK KALI PERTAMA**

- a. Pembekal akan menerima emel Daftar Masuk Kali Pertama untuk tindakan mengaktifkan Portal Pembekal.
- b. Bagi pembekal yang menerima tawaran perolehan LHDNM daripada sistem ePerolehan LHDNM, nombor pendaftaran perniagaan dan emel berdaftar adalah berdasarkan info yang dikemaskini ketika pendaftaran di sistem ePerolehan LHDNM.
- c. Sila rujuk cawangan LHDNM berkaitan sekiranya tidak menerima emel Daftar Masuk Kali Pertama. Cawangan akan menyemak maklumat pembekal (AP Supplier) di Sistem Perakaunan Utama LHDNM (SAGA).

### **MAKLUMAT PENTING**

- 1. Sekiranya pembekal berurusan dengan beberapa cawangan LHDNM, pastikan hanya **SATU** alamat emel yang **sama** diberikan kepada semua cawangan LHDNM.
- 2. Alamat emel yang didaftarkan adalah digalakkan emel yang digunakan untuk urusan rasmi pembekal tersebut yang boleh diakses secara berkumpulan. Contohnya, finance@syarikat.com.
- 3. Tiada *special characters* pada nombor pendaftaran perniagaan yang dinyatakan di emel, pastikan nombor pendaftaran perniagaan adalah betul sebelum tindakan pengaktifan Daftar Masuk Kali Pertama dilaksanakan.

d. Tajuk emel adalah 'Portal Pembekal LHDNM – Daftar Masuk Kali Pertama.

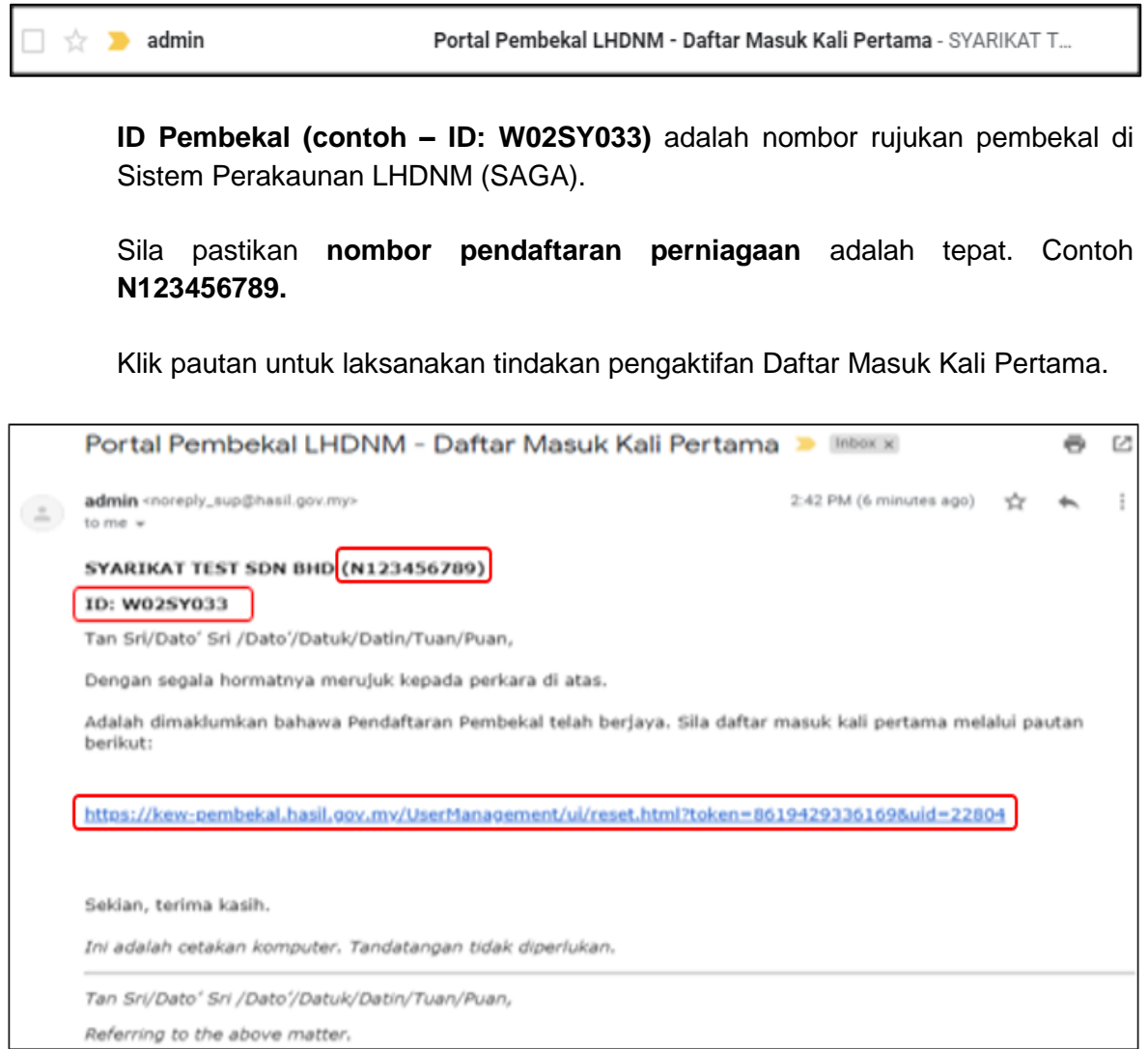

e. Masukkan kata laluan baru di ruang 'New Password'. Klik ikon **@** untuk melihat panduan mengenai kata laluan.

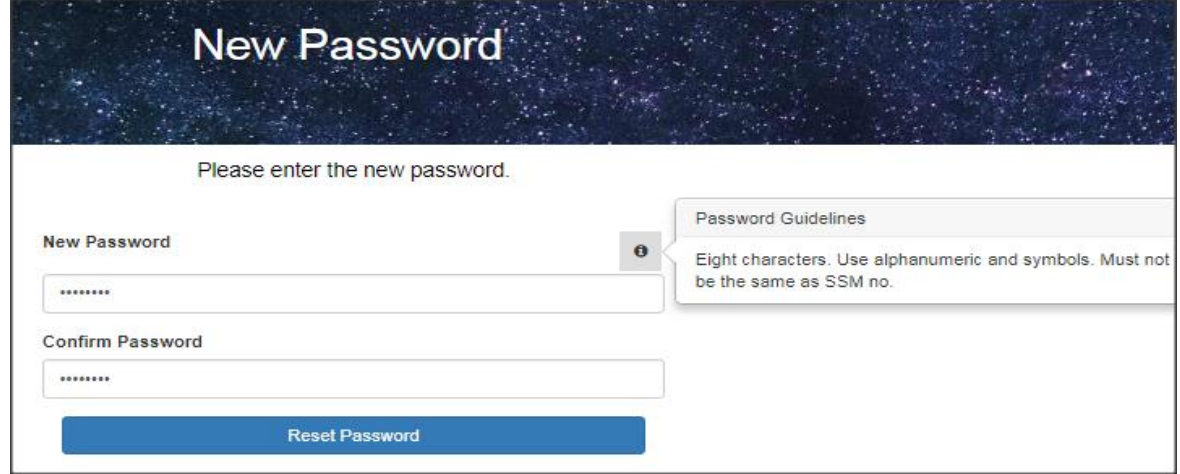

#### **MAKLUMAT PENTING**

Katalaluan mestilah 8 aksara terdiri dari huruf, nombor dan simbol. Contohnya **test1@#\$**

- f. Masukkan kata laluan yang sama di ruangan **'Confirm Password'**.
- g. Klik pada Reset Password dan skrin seperti di bawah akan dipaparkan.

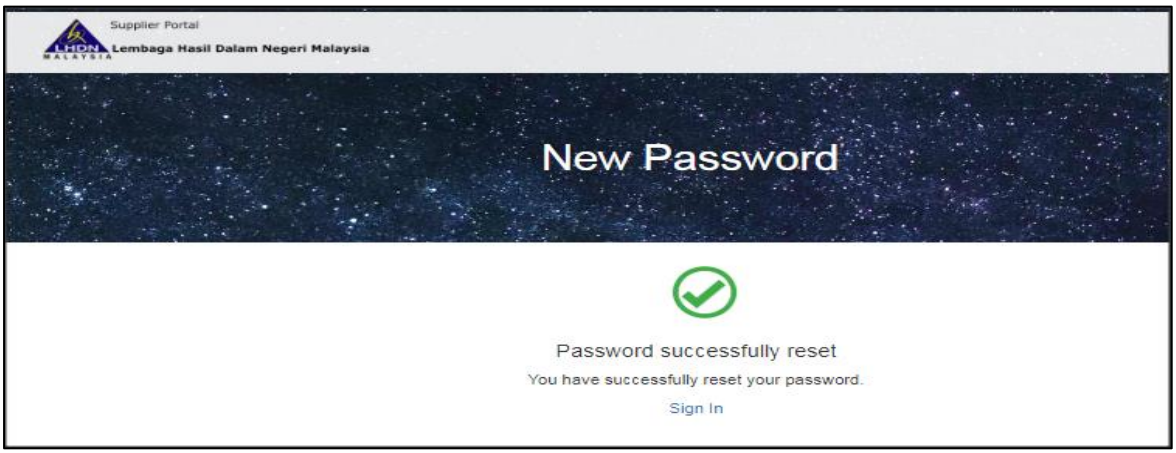

h. Pembekal akan menerima emel **Penukaran Kata Laluan Berjaya** dan perlu klik pada pautan di dalam emel tersebut untuk daftar masuk ke dalam Portal Pembekal.

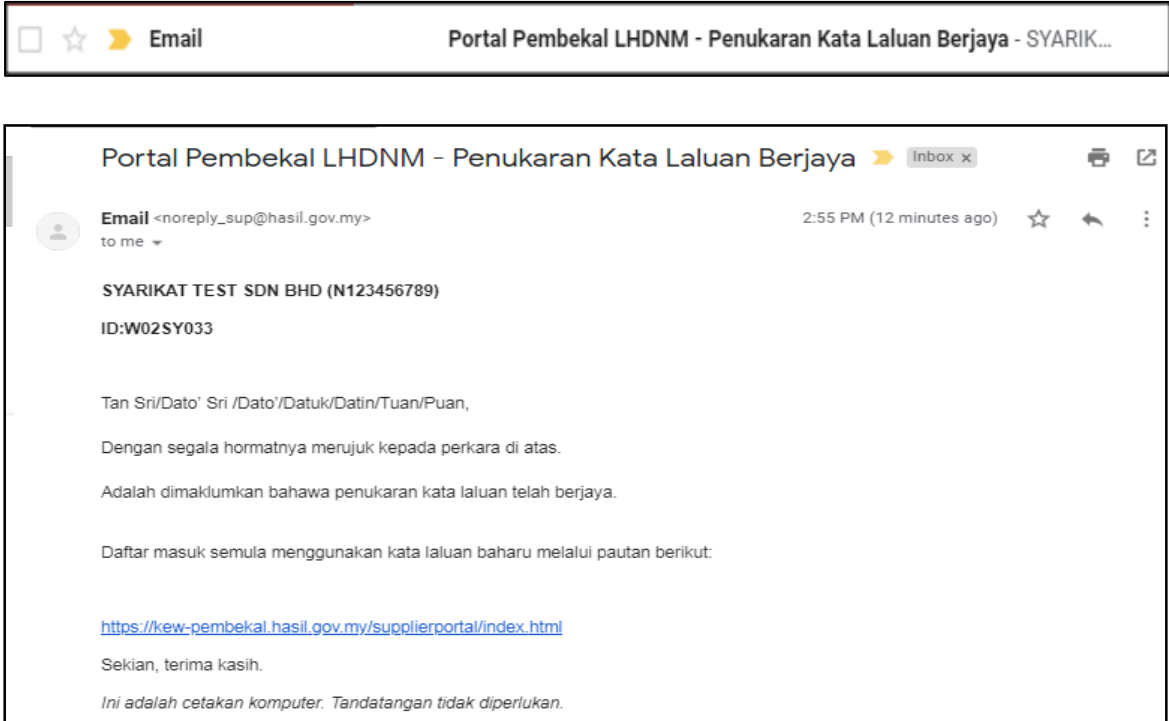

i. 7 hari selepas daripada emel pertama, LHDNM akan mengeluarkan emel peringatan.

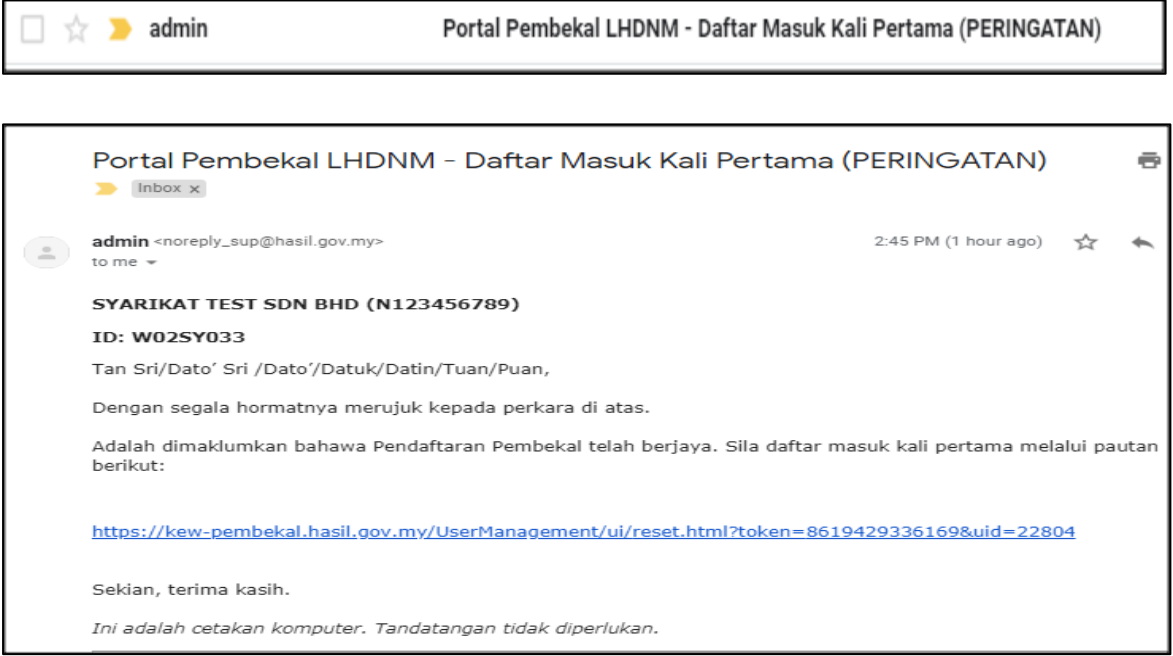

## <span id="page-6-0"></span>**3.2 DAFTAR MASUK**

a. Skrin daftar masuk akan terpapar seperti di bawah.

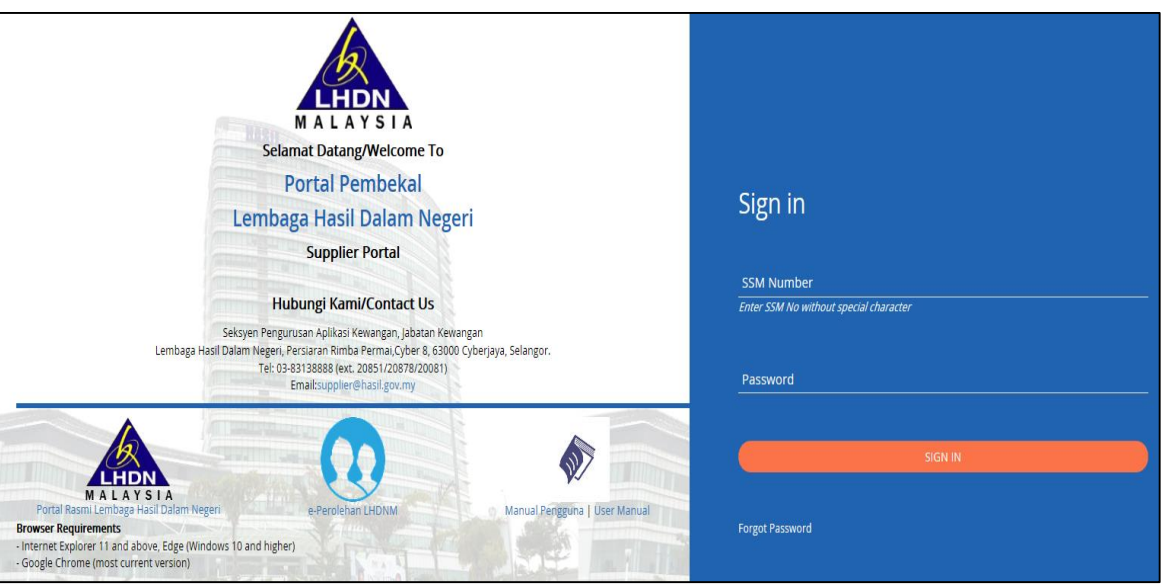

- b. Masukkan nombor pendaftaran perniagaan dan kata laluan yang telah ditukar ketika daftar masuk kali pertama untuk akses ke Portal Pembekal.
- c. Untuk penjelasan lanjut tentang laman utama Portal Pembekal, sila rujuk **[\(2.](#page-2-1)  [LAMAN UTAMA PORTAL PEMBEKAL\).](#page-2-1)**

# <span id="page-7-0"></span>**4. DASHBOARD PORTAL PEMBEKAL**

Skrin dashboard Portal Pembekal:

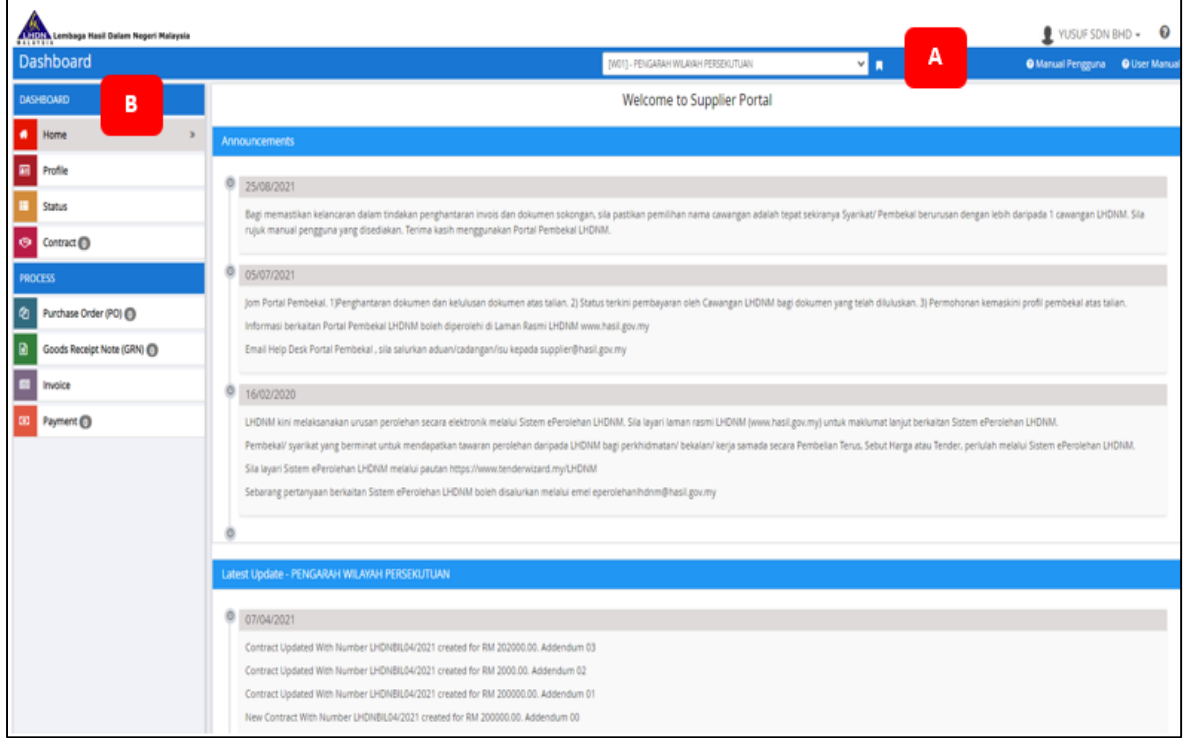

## <span id="page-7-1"></span>**SEGMEN A**

Pilih cawangan LHDNM sebelum meneruskan urusan. Senarai cawangan LHDNM akan disenaraikan bagi pembekal yang berurusan dengan lebih daripada satu cawangan LHDNM.

![](_page_7_Picture_8.jpeg)

![](_page_7_Picture_102.jpeg)

# <span id="page-8-0"></span>**4.2 SEGMEN B**

![](_page_8_Picture_192.jpeg)

#### **4.2.1 PROFILE**

<span id="page-9-0"></span>![](_page_9_Picture_45.jpeg)

a. Klik **EUPDATE PROFILE** untuk kemaskini maklumat pembekal (kecuali maklumat pembayaran).

![](_page_9_Picture_46.jpeg)

Data-data berikut boleh dikemaskini dan dimaklumkan kepada pihak LHDNM. Simbol **\*** bermakna kotak wajib diisi. Pembekal boleh memohon pindaan maklumat seperti berikut:

![](_page_10_Picture_135.jpeg)

b. Kunci masuk maklumat yang ingin dikemaskini dan klik sumutuk semakan dan kelulusan perubahan maklumat oleh pihak LHDNM. Pembekal akan menerima emel Kemaskini Profil seteleh proses kemaskini selesai.

![](_page_10_Picture_136.jpeg)

## **MAKLUMAT PENTING**

1. Sila hubungi pegawai di cawangan LHDNM yang berkaitan untuk mengemaskini maklumat pembayaran mengikut prosedur yang berkuatkuasa. Skrin maklumat pembayaran adalah seperti berikut:

![](_page_11_Picture_116.jpeg)

### <span id="page-11-0"></span>**4.2.2 STATUS**

a. Skrin **'Status'** akan memaparkan status semasa semua dokumen-dokumen berkaitan seperti dibawah.

![](_page_11_Picture_117.jpeg)

![](_page_11_Picture_118.jpeg)

#### <span id="page-12-0"></span>**4.2.3 CONTRACT**

Sebarang kontrak yang ditawarkan dan ditauliahkan kepada pembekal akan didaftarkan dan disenaraikan di tab **'Contract'** seperti di bawah.

![](_page_12_Picture_117.jpeg)

![](_page_12_Picture_118.jpeg)

a. Pembekal akan menerima emel seperti dibawah apabila proses pendaftaran kontrak berjaya dilakukan oleh pihak LHDNM.

![](_page_12_Picture_119.jpeg)

#### <span id="page-13-0"></span>**4.2.4 PURCHASE ORDER (PO)**

Pesanan Pembelian yang telah disediakan oleh LHDNM kepada pembekal akan disenaraikan di dalam tab **Purchase Order (PO)**.

![](_page_13_Picture_95.jpeg)

![](_page_13_Picture_96.jpeg)

a. Emel notifikasi 'Pesanan Pembelian' memaklumkan terdapat Pesanan Pembelian yang dikeluarkan untuk tindakan pembekal.

![](_page_13_Picture_97.jpeg)

![](_page_13_Picture_98.jpeg)

b. Klik pautan dan muat turun untuk melihat butiran pesanan pembelian tersebut.

![](_page_14_Picture_43.jpeg)

c. Contoh pesanan pembelian (PO) yang dimuat turun adalah seperti di bawah:

![](_page_14_Picture_44.jpeg)

![](_page_15_Picture_22.jpeg)

## <span id="page-16-0"></span>**4.2.5 GOODS RECEIPT NOTE (GRN)**

**Goods Receipt Note (GRN)** adalah senarai pengesahan penerimaan servis atau bekalan daripada pembekal.

![](_page_16_Picture_107.jpeg)

![](_page_16_Picture_108.jpeg)

#### <span id="page-17-0"></span>**4.2.6 INVOICE**

Senarai dan maklumat tentang invois yang dimuat naik oleh pembekal dan status invois tersebut akan dipapar di tab **'Invoice'.**

![](_page_17_Picture_150.jpeg)

![](_page_17_Picture_151.jpeg)

**a.** Pembekal boleh memuat naik invois di tab ini dengan klik **'Upload Invoice'.** Maklumat lanjut tentang langkah-langkah memuat naik invois boleh dirujuk pada **[5. Penyerahan Invois dan Dokumen Sokongan.](#page-20-0)**

#### <span id="page-18-0"></span>**4.2.7 PAYMENT**

Maklumat tentang pembayaran untuk sesuatu invois akan dipaparkan di tab **Payment.**

![](_page_18_Picture_65.jpeg)

a. Pembekal akan menerima makluman melalui emel untuk segala pembayaran yang telah dilakukan LHDNM seperti di bawah.

![](_page_18_Picture_66.jpeg)

b. Selain itu, pembekal juga boleh menyemak status pembayaran di laman Home pada medan Latest Update seperti berikut:

![](_page_19_Picture_34.jpeg)

## <span id="page-20-0"></span>**5. PENYERAHAN INVOIS DAN DOKUMEN SOKONGAN**

#### <span id="page-20-1"></span>**5.1 INVOIS UNTUK PURCHASE ORDER (PO)**

#### **MAKLUMAT PENTING**

Sebelum memuat naik invois, pastikan cawangan yang dipilih adalah cawangan yang berkaitan.

Pembekal boleh memuat naik invois setelah GRN dikemaskini berstatus 'Full' dan emel **'Muat Naik Invois'** diterima seperti berikut.

 $\frac{1}{2}$  ,  $\frac{1}{2}$  ,  $\frac{1$ 

![](_page_20_Picture_136.jpeg)

berkenaan dalam tempoh 14 hari melalui pautan berikut: https://kew-pembekal.hasil.gov.my/supplierportal/index.html Sekian, terima kasih. Ini adalah cetakan komputer. Tandatangan tidak diperlukan. Tan Sri/Dato' Sri /Dato'/Datuk/Datin/Tuan/Puan, Referring to the above matter. Please be informed that the goods/service referring to Purchase Order (19P0046-00) has been received. Please upload<br>the relevant invoice within 14 days via link as follows:

5.1.1 Klik pada + UPLOAD INVOICE

https://kew-pembekal.hasil.gov.my/supplierportal/index.html

![](_page_20_Picture_137.jpeg)

Skrin di bawah akan terpapar.

![](_page_21_Picture_26.jpeg)

5.1.2 Pada ruangan **Document Details**, sila laksana perkara berikut:

![](_page_22_Picture_123.jpeg)

5.1.3 Pada medan **Invoice Against**, klik pada **'Purchase Order'** dan pilih **PO Number** berkenaan. **Amount** akan terpapar secara automatik.

![](_page_22_Picture_124.jpeg)

### **MAKLUMAT PENTING**

- 1. Sila hubungi cawangan LHDNM berkaitan sekiranya nombor PO yang diperlukan tiada di dalam pilihan.
- 2. Jumlah pada invois yang dimuat naik perlu lah sama dengan jumlah pada ruangan **Amount.**
- 5.1.4 Muat naik dokumen-dokumen berkenaan pada bahagian **Invoice Documents.**

![](_page_22_Picture_125.jpeg)

![](_page_23_Picture_190.jpeg)

#### **MAKLUMAT PENTING**

- 1. Sila pastikan tarikh invois yang di muat naik adalah terkini.
- 2. Sila pastikan butiran dan tarikh di dalam invois lengkap. Amaun di dalam invois perlu sama dengan amaun pada PO.
- 3. Dokumen DO dan PO perlu lah mempunyai tandatangan sah terimaan daripada kedua-dua pihak.

![](_page_23_Picture_8.jpeg)

5.1.5 Klik **SUBMIT** untuk hantar dokumen. Pembekal akan terima emel 'Invois Telah Dihantar' sebagai pengesahan penghantaran invois.

Invois yang dihantar boleh dilihat di tab **'Submitted'** di dalam Menu **'Invoice'** di dashboard Portal Pembekal.

```
\Rightarrow admin
                             Portal Pembekal LHDNM - Invois Telah Dihantar - Tan Sri/Dato' Sri /...
```
![](_page_24_Picture_3.jpeg)

## <span id="page-24-0"></span>**5.2 INVOIS UNTUK CONTRACT**

5.2.1 Klik pada + UPLOAD INVOICE

![](_page_24_Picture_62.jpeg)

Skrin di bawah akan terpapar.

![](_page_24_Picture_63.jpeg)

![](_page_25_Picture_88.jpeg)

5.2.2 Pembekal hanya perlu mengisi ruangan **Document Details.** Pilih **'Invoice'**  pada medan **Document Type.**

![](_page_25_Picture_89.jpeg)

5.2.3 Pada medan **Invoice Against**, klik pada **'Contract'** dan pilih **Contract No** berkenaan. Isikan amaun invois pada medan **Amount.**

![](_page_25_Picture_90.jpeg)

#### 5.2.4 Muat naik dokumen – dokumen berkenaan pada bahagian **Document Details.**

![](_page_26_Picture_144.jpeg)

![](_page_26_Picture_145.jpeg)

## **MAKLUMAT PENTING**

- 1. Sila pastikan tarikh invois yang di muat naik adalah terkini.
- 2. Sila pastikan butiran dan tarikh di dalam invois lengkap.
- 5.2.5 Klik **SUBMIT** untuk hantar dokumen. Pembekal akan terima emel 'Invois Telah Dihantar' sebagai pengesahan penghantaran invois.

Invois yang dihantar boleh dilihat di tab **'Submitted'** di dalam Menu **'Invoice'** di dashboard Portal Pembekal.

![](_page_26_Picture_146.jpeg)

![](_page_27_Picture_3.jpeg)

## <span id="page-27-0"></span>**5.2 STATUS INVOIS**

a. Status invois boleh dilihat pada tab **'Invoice'** setelah penyerahan invois dilakukan. Rujuk **[4.2.6 Invois](#page-17-0)** untuk penerangan tentang dashboard Status.

![](_page_27_Picture_62.jpeg)

- b. Invois dan dokumen sokongan yang dihantar akan disemak dan kemudian disahkan oleh pegawai **Reviewer** dan **Approver** yang telah dilantik oleh pihak LHDNM.
- c. Invois yang telah disahkan akan dikemaskinikan di dalam sistem perakaunan LHDNM untuk proses pembayaran.
- d. Maklumat pembayaran boleh disemak di dashboard pada menu **Payment.** Sila rujuk **[4.2.7 Payment](#page-18-0)** untuk penerangan tentang maklumat pembayaran.

#### **MAKLUMAT PENTING**

1. Invois dikembalikan oleh pegawai **Reviewer** berada di tab **'Returned'**, pembekal perlu klik untuk semak 'Remarks' dan ambil tindakan selanjutnya.

![](_page_28_Picture_113.jpeg)

# <span id="page-29-0"></span>**6. PENYERAHAN DEBIT/CREDIT NOTE**

6.1 **Klik 'Debit/Credit Note'** pada **medan Document Type.** Skrin di bawah akan terpapar.

![](_page_29_Picture_112.jpeg)

6.2 Pembekal hanya perlu mengisi ruangan **Document Details**. Pilih **'Debit Note' atau 'Credit Note'** pada medan **Document Type.**

![](_page_29_Picture_113.jpeg)

6.3 Pada medan **Invoice No**, pilih nombor invois yang berkenaan. Isikan amaun nota debit/kredit pada medan **Amount.**

![](_page_29_Picture_114.jpeg)

6.4 Muat naik dokumen-dokumen berkenaan pada bahagian Debit Note/Credit Note Document.

![](_page_30_Picture_141.jpeg)

![](_page_30_Picture_142.jpeg)

### **MAKLUMAT PENTING**

Pembekal perlu memastikan invois telah dihantar dan diluluskan oleh pihak LHDNM terlebih dahulu sebelum membuat penghantaran debit note / credit note bagi memastikan medan **Invoice No** memaparkan nombor invois yang berkaitan.

## <span id="page-31-0"></span>**7. LUPA KATA LALUAN**

7.1 Sekiranya lupa kata laluan masuk ke Portal Pembekal, klik **'Forgot Password'** di **Laman Utama** portal.

![](_page_31_Picture_5.jpeg)

7.2 Skrin dibawah akan terpapar. Kunci masuk **nombor pendaftaran perniagaan** pada medan Business Registration Number **(SSM Number)** dan klik **'Submit'**.

![](_page_31_Picture_85.jpeg)

7.3 Seterusnya, skrin di bawah akan memaparkan emel akan di hantar kepada pembekal untuk penukaran kata laluan.

![](_page_31_Picture_9.jpeg)

7.4 Emel 'Permohonan Penukaran Kata Laluan' akan dihantar kepada pembekal seperti dibawah.

![](_page_32_Picture_54.jpeg)

7.5 Klik pada pautan di dalam emel dan skrin untuk menukar katalaluan akan dipaparkan.

![](_page_32_Picture_55.jpeg)

7.6 Masukkan kata laluan baru dan klik Reset Password.

![](_page_32_Picture_8.jpeg)

7.7 Emel notifikasi seperti di bawah akan dihantar kepada pembekal menandakan kata laluan telah berjaya ditukar.

![](_page_33_Figure_4.jpeg)

7.8 Klik pada pautan dalam emel tersebut dan pembekal boleh log masuk semula ke dalam portal menggunakan kata laluan yang baru.

## <span id="page-34-0"></span>**8. HELP DESK**

Sekiranya pembekal mengalami sebarang masalah semasa menggunakan Portal Pembekal, sila emelkan kepada [supplier@hasil.gov.my](mailto:supplier@hasil.gov.my) untuk bantuan dan tindakan lanjut.